## **SPECIALIST**<br>**APPS School eLockers Quick Start Guides What are School eLockers?**  Specialist Apps School eLockers enable you to create, store, move and manage files on your computer and on your iPad, iPhone or iPod Touch. Log Out eLocker - Documentation, Anthony Using School eLockers, you can manage your a: snallcora v files and also share content with other users, eLocker sort by: name ascending Home **2231 Search** rate and tag eLocker items, and discuss items  $\blacktriangleright$  My eLocker 厚 B 戸 using text and audio comments. # Shared eLockers Authalian Geoffs new shared eLocker **ATTO** > SchooleLockers Userful Resources  $\overline{\star}$ Follow this Quick Start Guide to use the School > Science Shared Resources eLockers web interface. To access your eLocker on your iOS device, install the [Mobile eLocker App](http://itunes.apple.com/au/app/elocker-2-for-studywiz/id437446722). **Access Your eLocker**  Accessing your eLocker content is easy: • Open a web browser. **CKers** Go to your eLocker URL. • Enter your username and password. • Click the **Login** button. SPECIAL<br>A **P** P Log Out eLocker - Documentation, Anthony To expand your eLocker and Shared eLockers, Home<br>
1 click the arrows. Bearch Folders  $\triangleright$  My eLocker To open your folders, click the folder names. \* Shared eLockers > Geoff's new shared eLocker > SchooleLockers Useful Resources To return to your eLocker home page, click  $\blacktriangleright$  Science Shared Resources **Home**. **Mobile eLocker Access** For mobile access to your eLocker content, eLocke  $\overline{r}$ use the [Mobile eLocker App.](http://itunes.apple.com/au/app/elocker-2-for-studywiz/id437446722)  $\mathbf{c}$ Photos **SPECIALST** School eLockers 04\_The\_Tiger\_Inside\_Will\_Eat\_The... at are School eLockers? Specialist Apps School eLockers enable you to create,<br>store, move and manage files on your computer and on<br>your iPad, iPhone or iPod Touch. Assignment guidance.pdf  $9$  KB  $\prod_{i=1}^{n} a_{i+1}$ Using School eLocken Australian Authors.doc 10 KB Coral\_Reefs.zip 1.5 MB Follow this Quick Start Guide to use the Schoo 21 KB To access your eLocker on your iOS device,<br>install the Mobile eLocker App.

erfly Emer

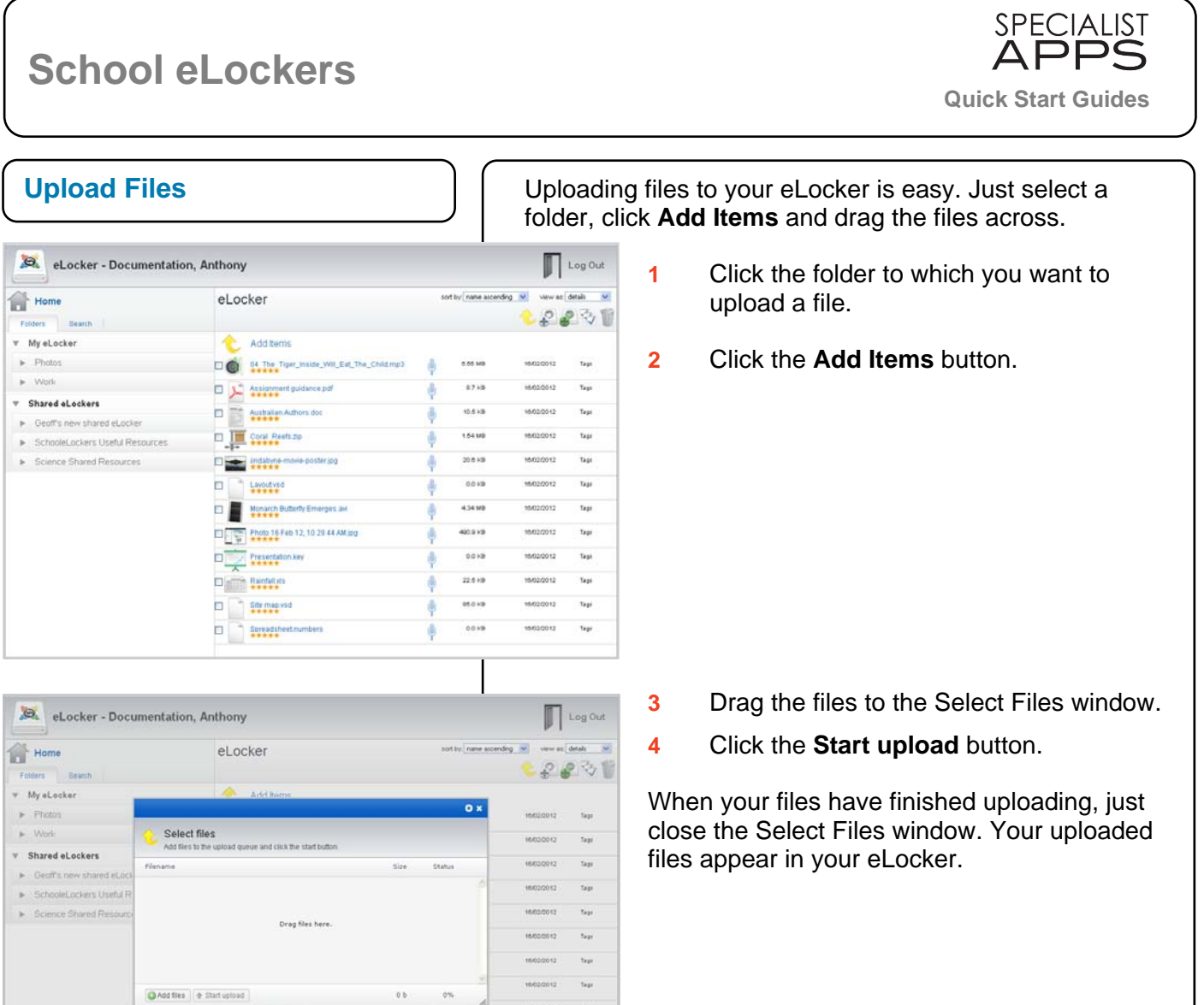

## **Tips and Hints**

- **1** Use the **Sort by** and **view as** dropdown lists to change the view of the eLocker
- **2** Use the **Details** and **Tiles** views for access to **Ratings**, **Tags**, **Comments** and **Audio notes**.

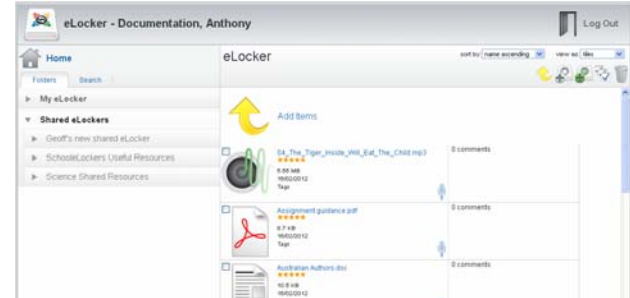

**3** Use the **Add Items**, **Move to eLocker Folder**, **Copy to eLocker Folder**, **Select All**, and **Delete** buttons to manage your eLocker content.

If you have any questions or comments about the Specialist Apps eLocker Suite, please contact Specialist Apps Support by email: [support@specialistapps.com.](mailto:support@specialistapps.com)